# DeviceMaster® UP Modbus/TCP Technology

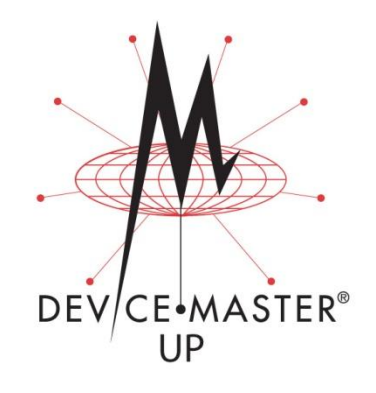

# *Modbus/TCP To Modbus/RTU Functionality*

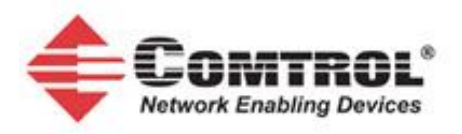

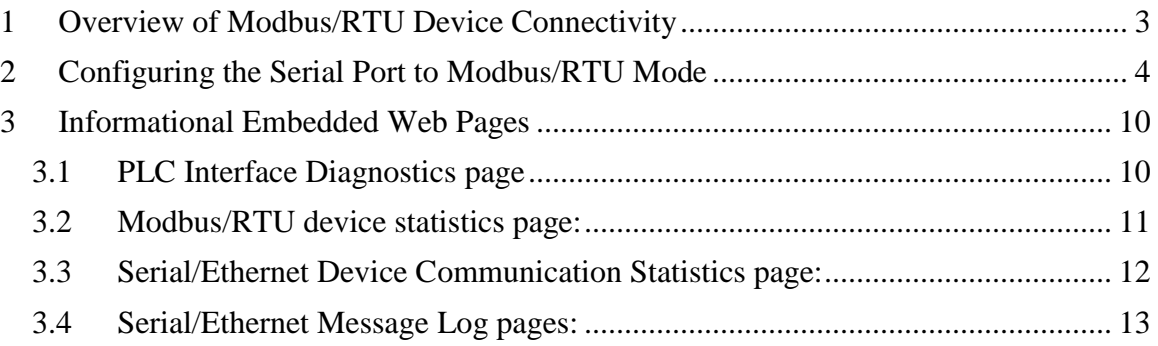

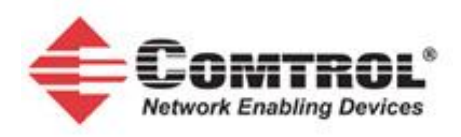

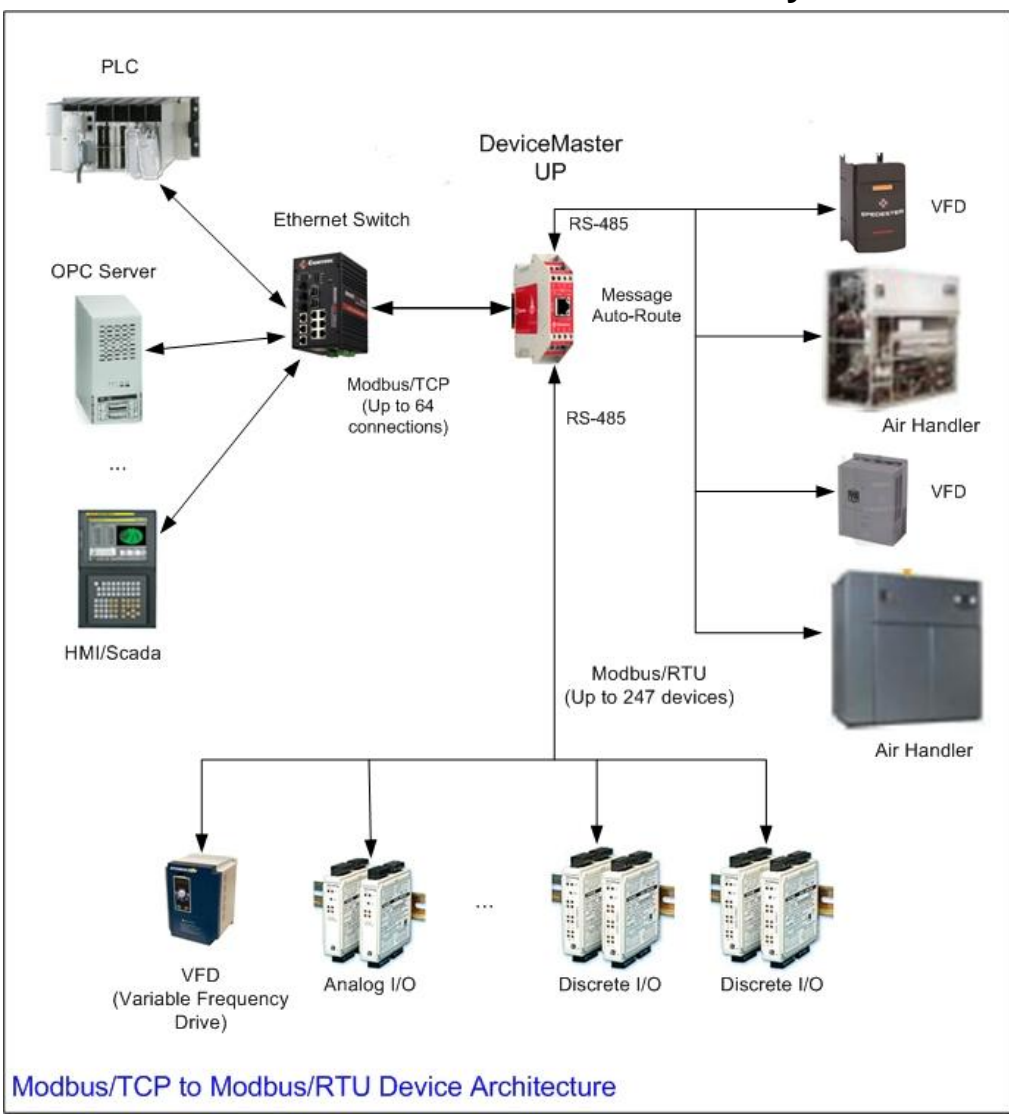

<span id="page-2-0"></span>**1 Overview of Modbus/RTU Device Connectivity**

- Simple configuration via embedded web pages.  $\bullet$
- A maximum of 64 Modbus/TCP connections per gateway (slave and/or master).  $\bullet$
- Advanced Modbus/TCP Master to Modbus/RTU slave functionality. Up to 247 Modbus/RTU devices per gateway with no limit on each serial port.
- Detailed status, diagnostic, and statistics web pages help monitor devices and diagnose problems.
- Automatically locates devices and routes messages.
- Can automatically re-locate lost devices due to re-cabling.
- Configurable response timeouts.
- PortVision Plus save/restore configuration to file capabilities.

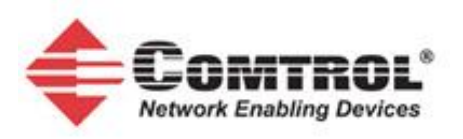

# <span id="page-3-0"></span>**2 Configuring the Serial Port to Modbus/RTU Mode**

Each serial port must be configured to Modbus/RTU mode. Complete the following steps to configure a serial port for Modbus/RTU:

Open the home web page of the DeviceMaster UP by either:

- 1. Opening a web browser and typing in the DeviceMaster UP.
- 2. Using PortVision Plus, scan for DeviceMaster UP modules. Right click on the desired DeviceMaster UP and select Web manager.

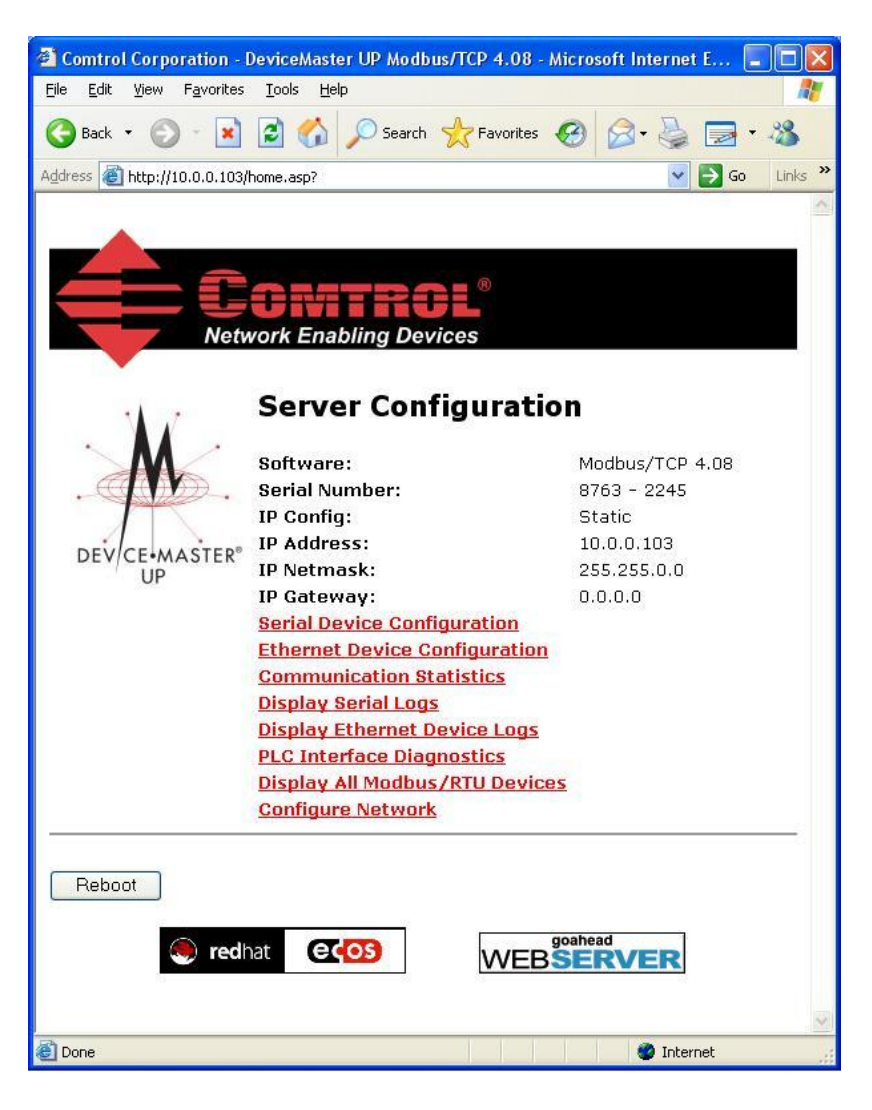

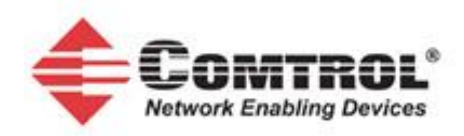

3. Click on the Serial Device Configuration web page link. The following page will appear:

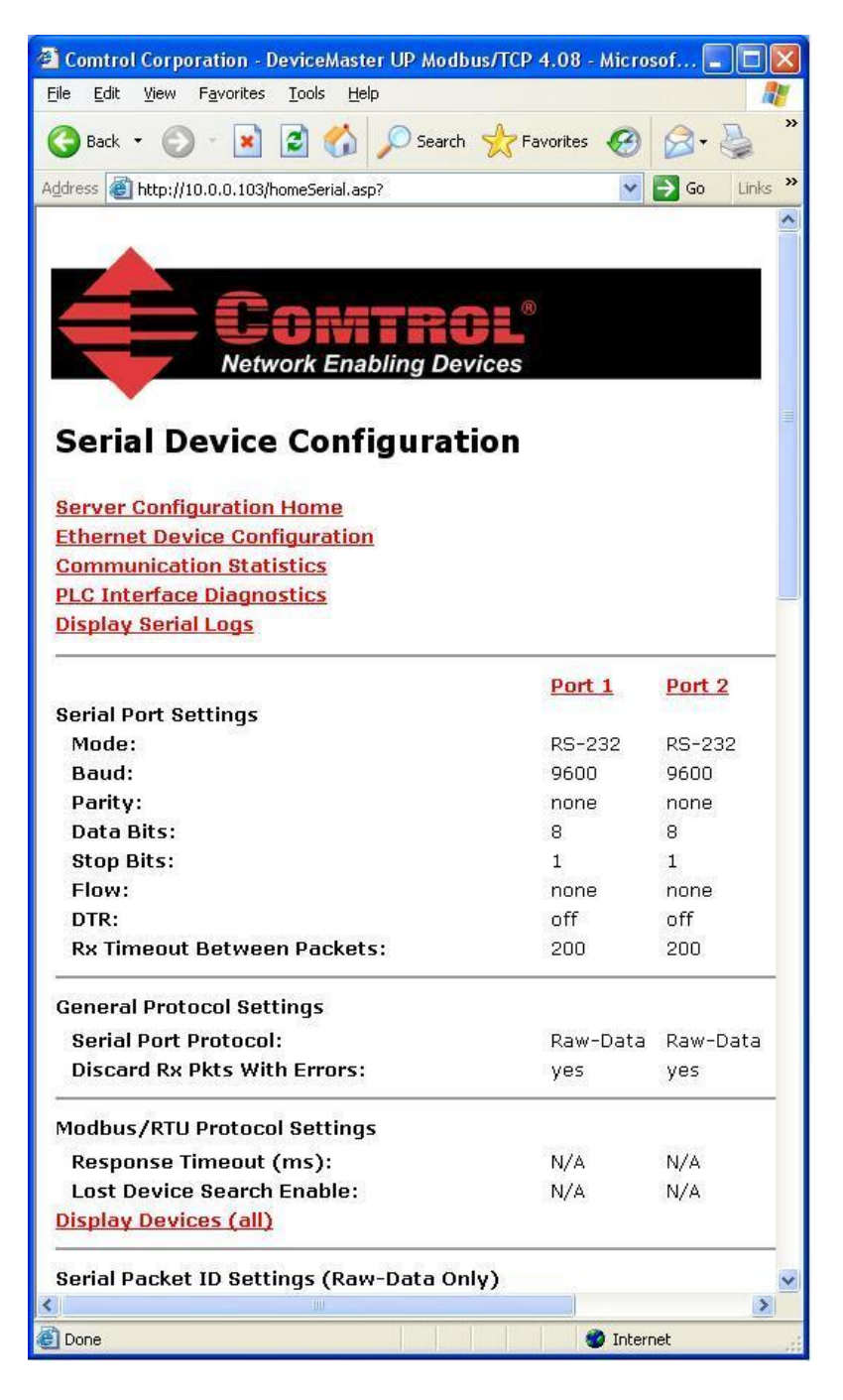

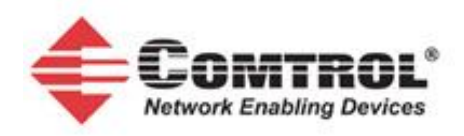

4. Click on the Port\_N web page link. The following page will appear:

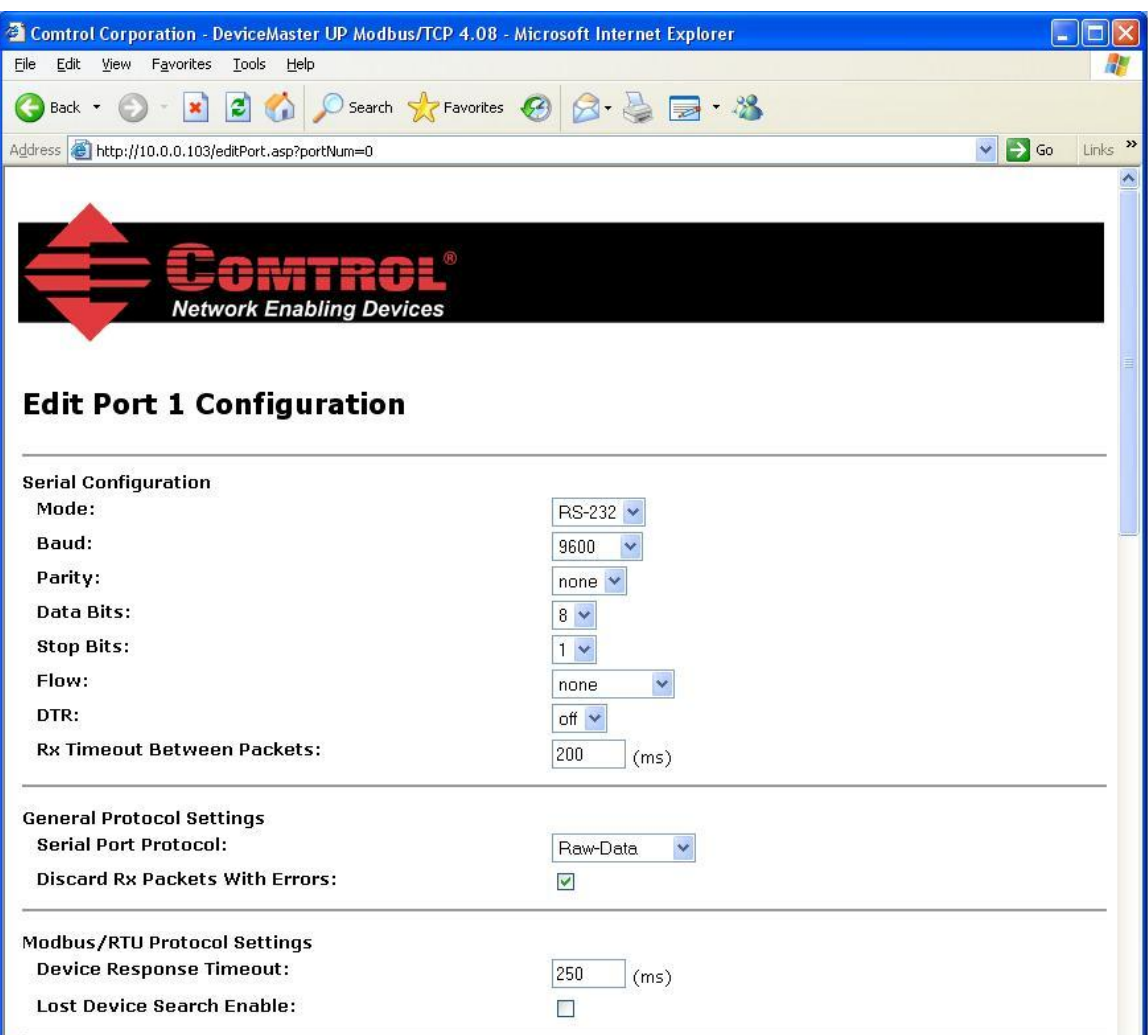

- 5. Set up the **Serial Configuration** for your environment.
	- a. Select the applicable *Mode*, *Baud* Rate, *Parity*, *Data Bits*, *Stop Bits*, *Flow* Control, and *DTR*.
	- b. The default *Rx Timeout Between Packets* of 200 msec should be adequate for most systems.
- 6. Under **General Protocol Settings:**
	- a. Set the *Serial Port Protocol* to **Modbus/RTU**.
	- b. Select the *Discard Rx Packets With Errors* option to monitor hardware related errors such as incorrect parity and overflow errors.
- 7. Under **Modbus/RTU Protocol** Settings:
	- a. Set the Device Response Timeout to at least the maximum response time of your Modbus/RTU devices. (The Modbus/RTU device response times can be monitored with the Known Modbus/RTU Device List web page.)

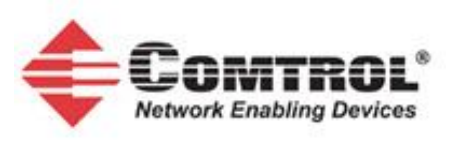

- b. For DeviceMaster UP units with multiple ports configured as Modbus/RTU only: Select the *Lost Device Search Enable* only if you want the DeviceMaster to attempt to relocate inactive Modbus/RTU devices. This setting is recommended only if there is a possibility of cables being moved between the serial ports.
- 8. The rest of the settings on the Edit Port page are not applicable for Modbus/RTU.
	- a. Verify that the **Application TCP Connection Configuration** is disabled. (The *Enable* option should not be selected.)

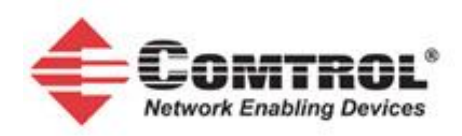

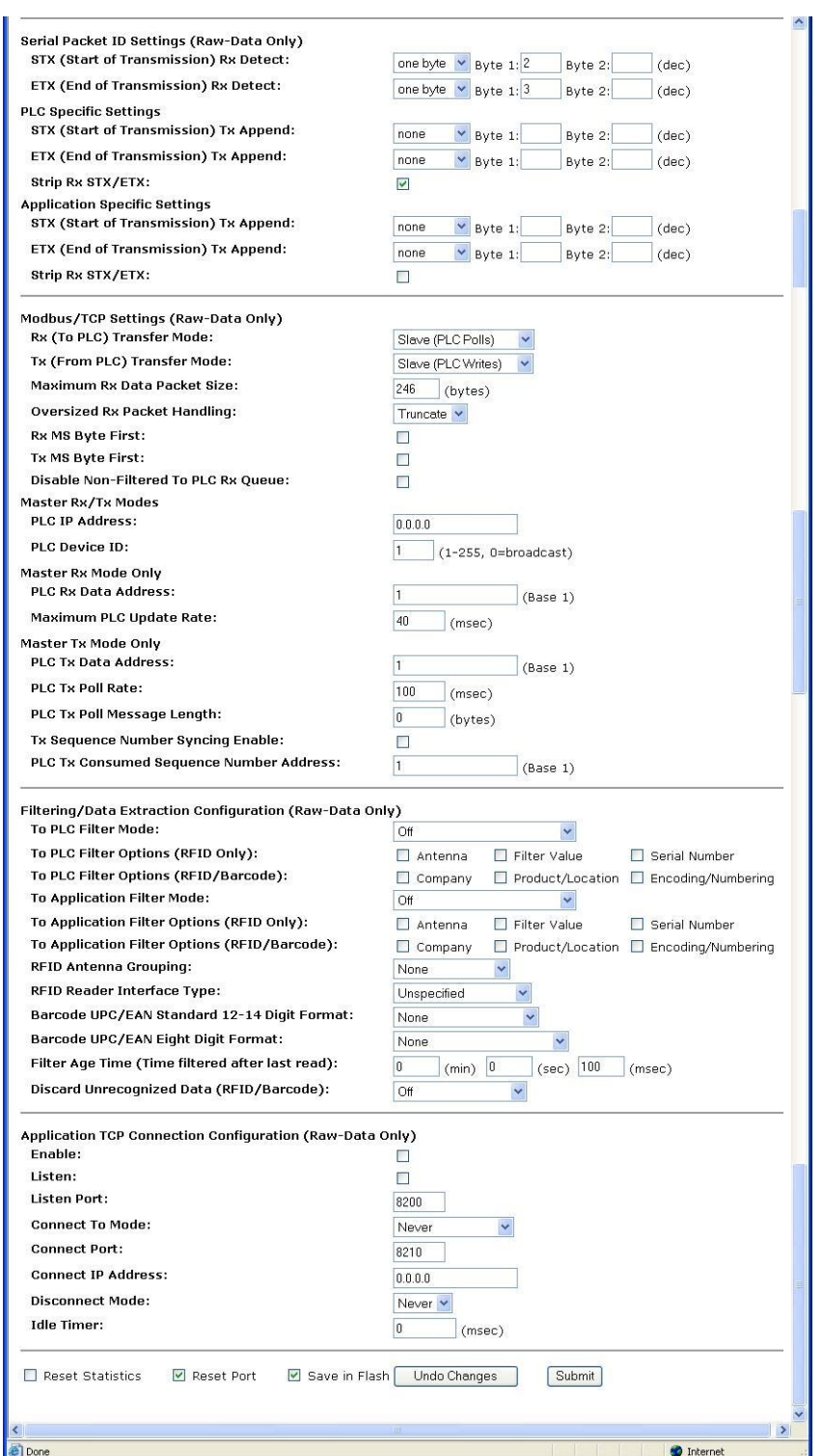

9. Verify that *Reset* and Save in Flash are selected and click on **Submit**.

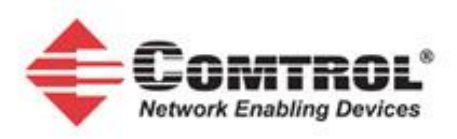

### 10. Open the Ethernet Device Configuration web page.

- a. These settings are not used for Modbus/RTU connectivity.
- b. Unless if Ethernet TCP/IP raw data communication is required, verify that all Socket connections are disabled. All **Device TCP Connection** and **Application TCP Connection** configuration should be disabled (not *Enabled*).

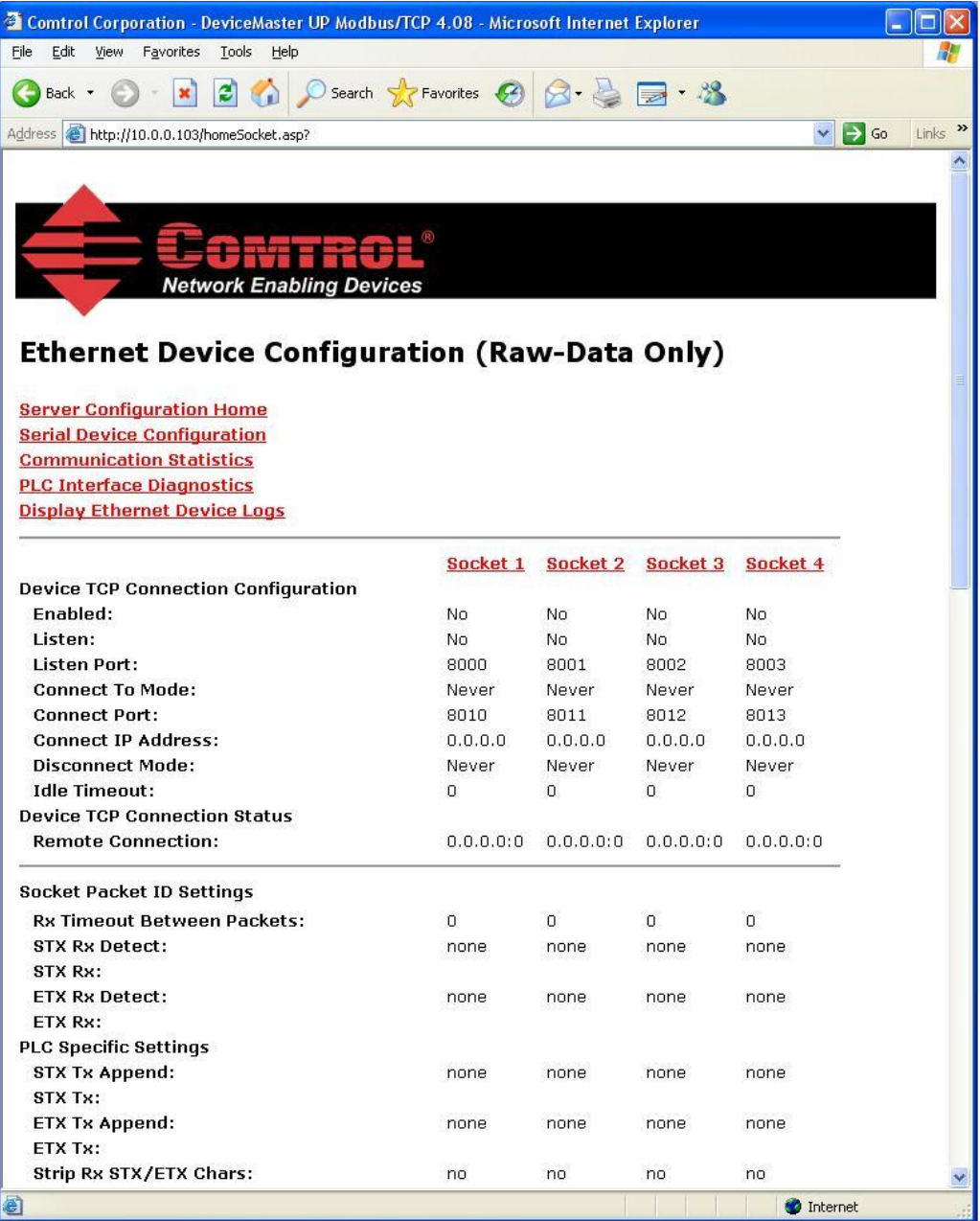

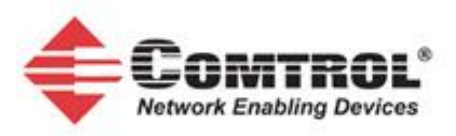

# <span id="page-9-0"></span>**3 Informational Embedded Web Pages**

### <span id="page-9-1"></span>**3.1 PLC Interface Diagnostics page**

o Provides statistics and error messages to monitor and help diagnose PLC interface problems.

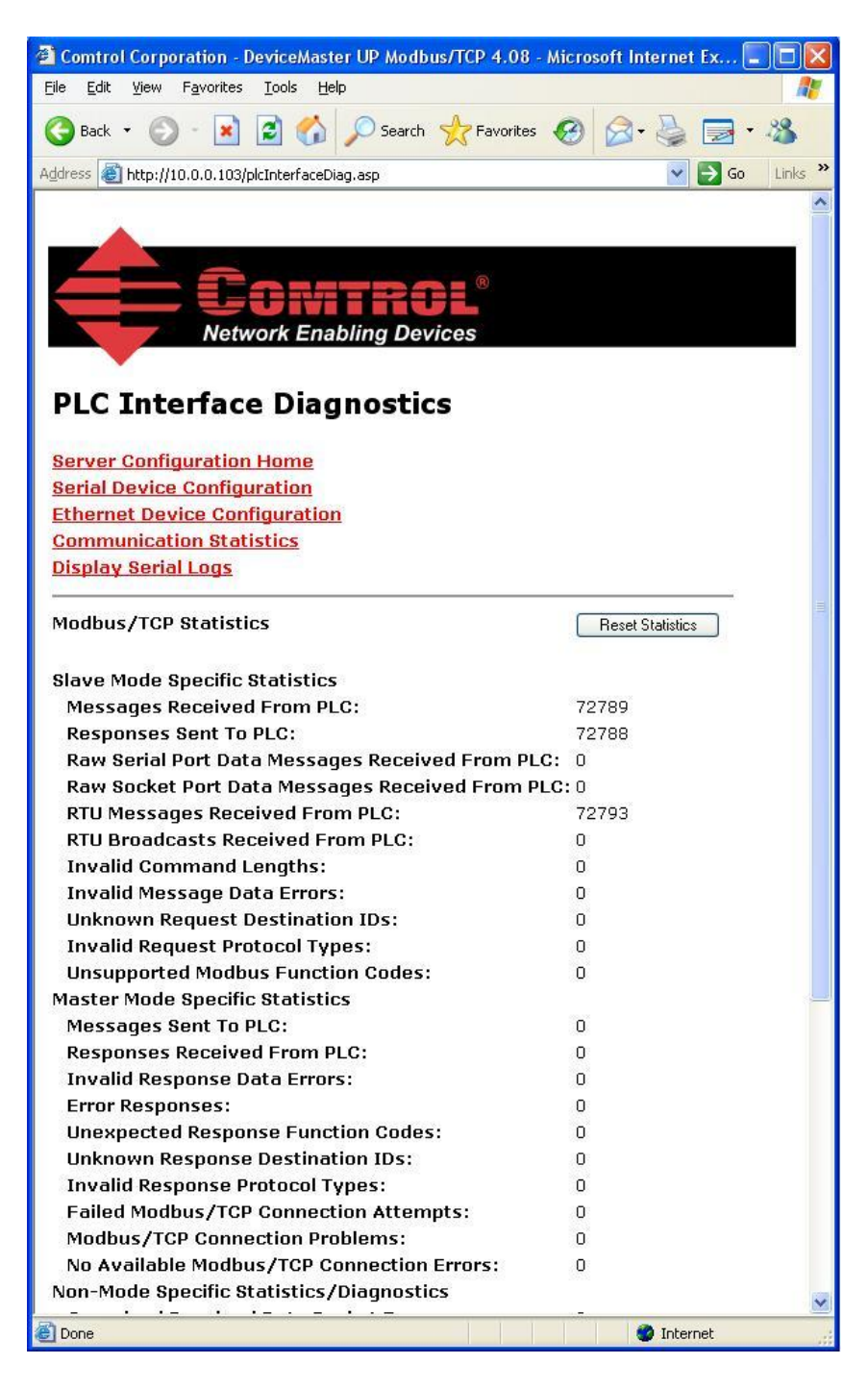

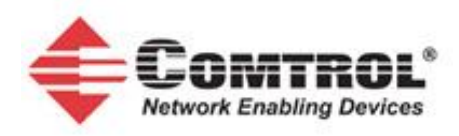

#### <span id="page-10-0"></span>**3.2 Modbus/RTU device statistics page:**

A comprehensive status/statistics page for all known Modbus/RTU devices. Provides active/inactive status, timeouts, response times, transmit and receive message statistics.

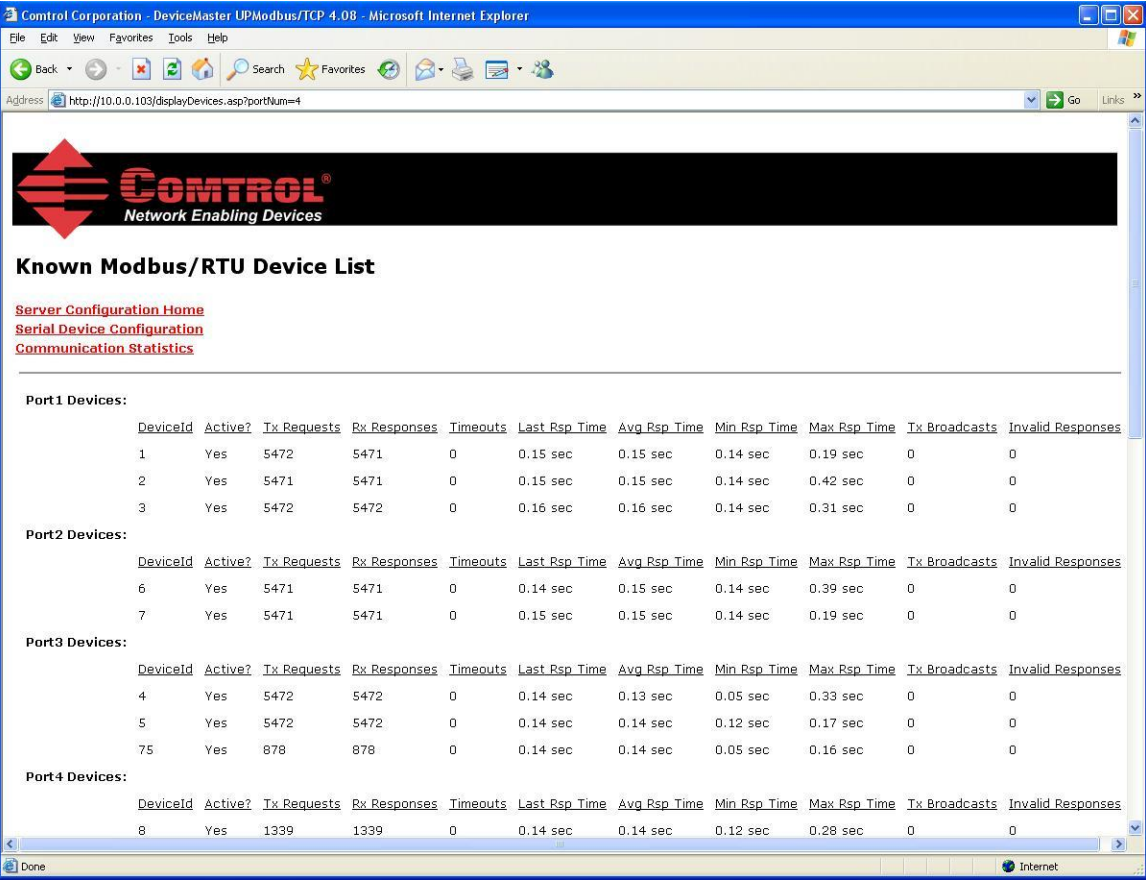

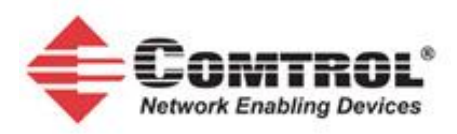

# <span id="page-11-0"></span>**3.3 Serial/Ethernet Device Communication Statistics page:**

A comprehensive statistics page for all serial and Ethernet device interfaces. This includes packet, byte, and error counts to the PLC(s).

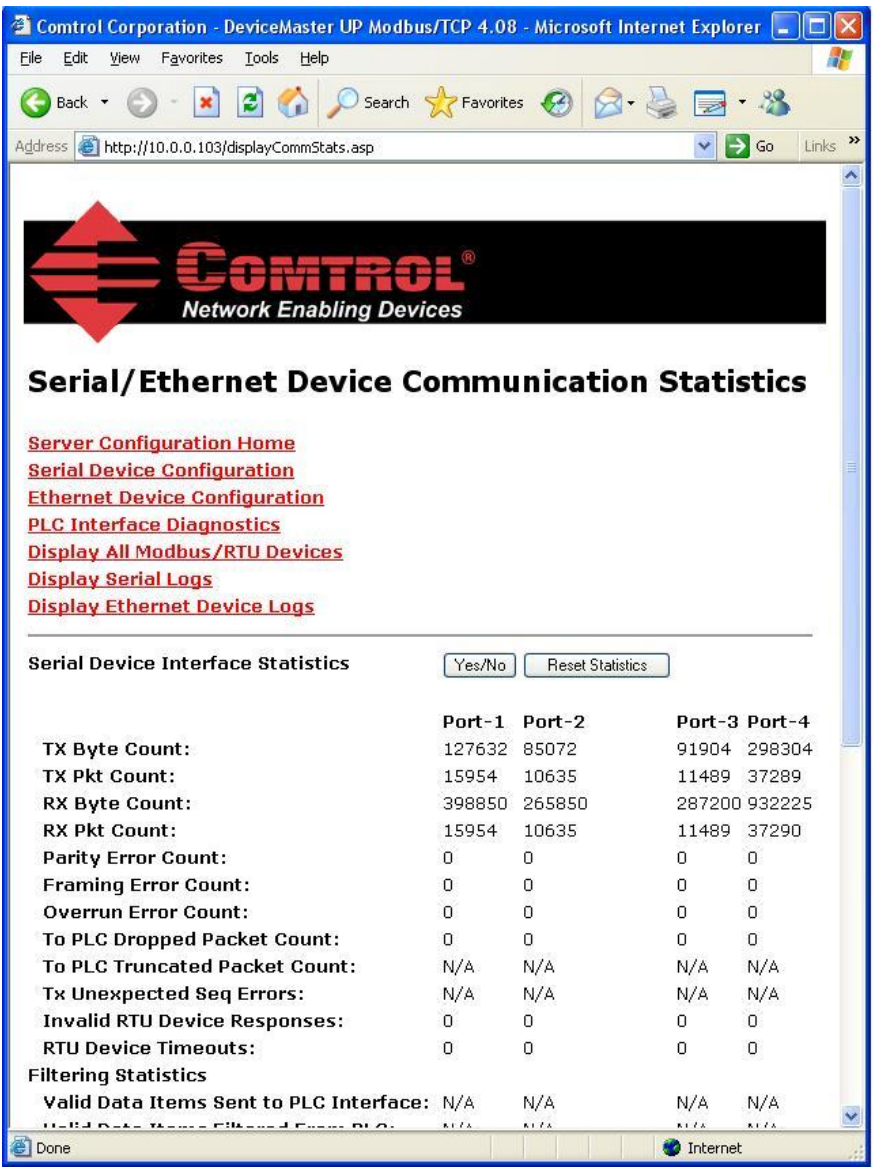

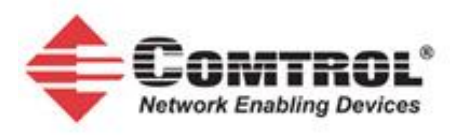

# <span id="page-12-0"></span>**3.4 Serial/Ethernet Message Log pages:**

A simple message logging facility for both serial and Ethernet interfaces.

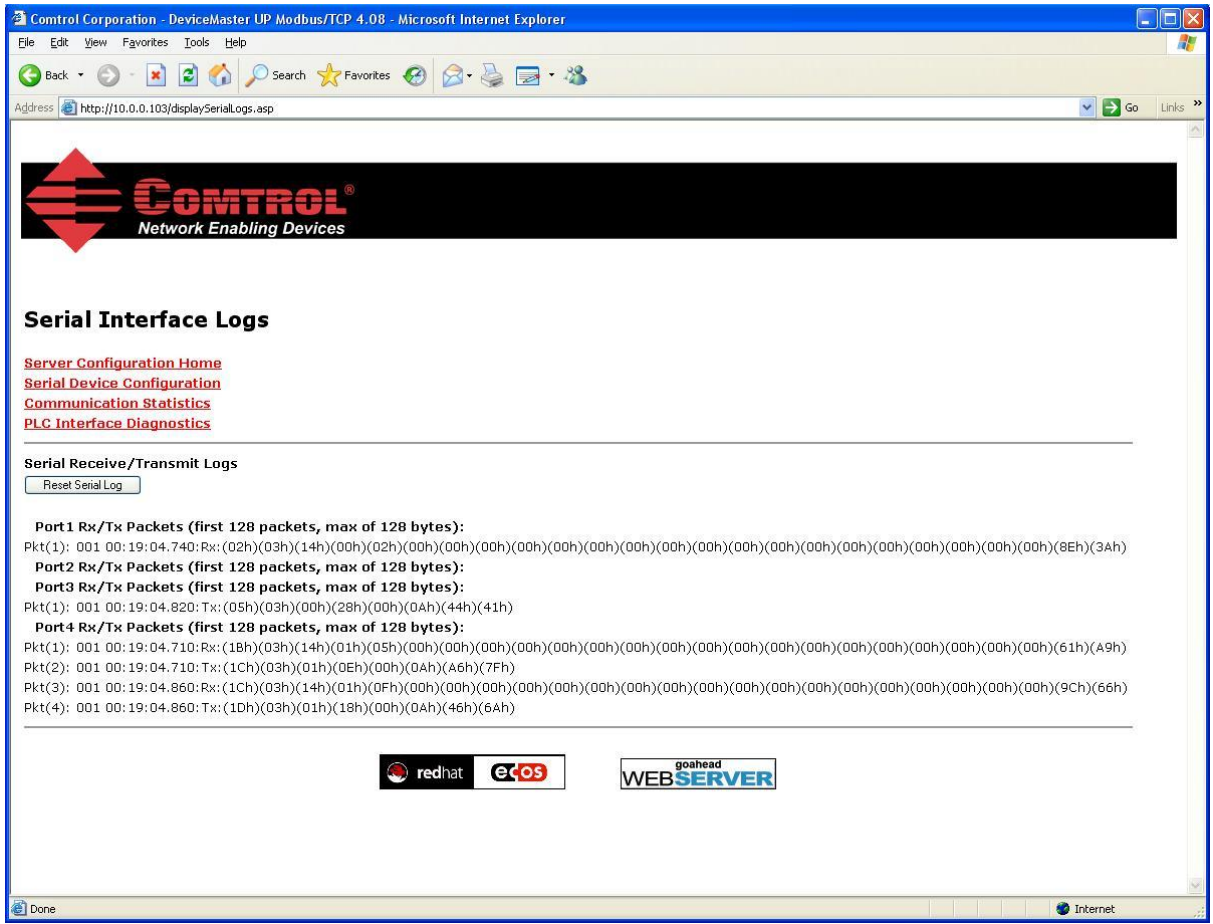

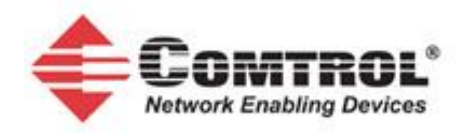